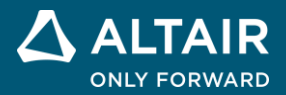

# **Using SCI for Waveform Monitoring Altair PSIM Tutorial**

△ ALTAIR © Altair Engineering, Inc. All Rights Reserved. / [altair.com /](http://altair.com/) Nasdaq: ALTR / [Contact Us](https://www.altair.com/contact-us/)

With the SimCoder Module and the F28004x/F2837x/F2833x/F2803x/F2802x/F2806x Targets, PSIM can generate ready-to-run codes for DSP boards that use TI

F28004x/F2837x/F2833x/F2803x/F2802x/F2806x series DSP. By using the Serial Communication Interface (SCI) blocks in the Target library, PSIM provides the DSP Oscilloscope function that can display waveforms and change parameters inside the DSP in real time. This makes it extremely easy to test, debug, and adjust DSP control code in a non-disruptive and non-intrusive way.

This tutorial describes the SCI blocks, SCI cable, and the setup procedure in the PSIM schematic and in hardware to achieve real-time monitoring.

To illustrate the process, we will use the circuit "3-ph sine wave with SCI monitoring.psimsch" in the folder "3-ph sine wave with SCI"as an example. This folder is located in "examples\SimCoder\ F2833x Target" for the F2833x Target. We will generate the code from this circuit and run it on the TI Experimenter's Kit TMS320F28335 (Part Number TMDSDOCK28335).

To keep the original example unchanged, we will copy the whole folder to "c:\TI SCI", and use this folder as the working folder in this tutorial.

The same example also exists for other Targets, and the way to run it is similar as for the F2833x Target.

## **1. SCI in Hardware Targets**

DSPs use a pair of GPIO ports for communication, as listed below. For each pair, the first GPIO is for receiving (Rx), and the second GPIO is for transmitting (Tx).

### **For F28004x Target:**

TI F28004x series DSP has 2 SCI ports: SCIA and SCIB.

For SCIA:

The Rx port can be: GPIO 3, 9, 17, 25, 28, 35.

The Tx port can be: GPIO 2, 8, 16, 24, 29, 37.

For SCIB:

The Rx port can be: GPIO 11, 13, 15, 57.

The Tx port can be: GPIO 9, 10, 12, 14, 18, 22, 40, 56.

### **For F2837x Target:**

TI F2837x series DSP has 4 SCI ports: SCIA, SCIB, SCIC, and SCID.

For SCIA: (28, 29), (9, 8), (35, 36), (43, 42), (49, 48), (64, 65), (85, 84), (136, 135) For SCIB: (11, 9), (11, 10), (15, 14), (19, 18), (23, 22), (55, 54), (71, 70), (87, 86), (138, 137) For SCIC: (13, 12), (39, 38), (57, 56), (62, 63), (73, 72), (90, 89), (107, 106), (139, 140) For SCID: (46, 47), (77, 76), (94, 93), (105, 104), (141, 142)

#### **For F2833x Target:**

TI F2833x series DSP has 3 SCI ports: SCIA, SCIB, and SCIC.

For SCIA: (28, 29), (36, 35), (28, 35), (36, 29)

For SCIB: (11, 9), (15, 14), (19, 18), (23, 22), (15, 9), (19, 14), (23, 18), (11, 22), (19, 9), (23, 14), (11, 18), (15, 22), (23, 9), (11, 14), (15, 18), (19, 22)

For SCIC: (62, 63)

#### **For F2803x Target:**

TI F2803x series DSP has one SCIA port with these GPIO ports: (28, 29), (7, 12), (28, 12), or (7, 29).

#### **For F2802x Target:**

TI F2802x series DSP has one SCIA port with these GPIO ports: (28, 29), (7, 12), (19, 18), (7, 29), (19, 12), (28, 18), (19, 29), (28, 12), or (7,18).

#### **For F2806x Target:**

TI F2806x series DSP has 2 SCI ports: SCIA and SCIB.

For SCIA: (28, 29), (7, 12), (7, 29), (28, 12)

For SCIB: (11, 9), (15, 14), (19, 18), (23, 22), (41, 40), (44, 58), (15, 9), (19, 14), (23, 18), (41, 22), (44, 40), (11, 58), (19, 9), (23, 14), (41, 18), (44, 22), (11, 40), (15, 58), (23, 9), (41, 14), (44, 18), (11, 22), (15, 40), (19, 58), (41, 9), (44, 14), (11, 18), (15, 22), (19, 40), (23, 58), (44, 9), (11, 14), (15, 18), (19, 22), (23, 40), (41, 58)

PSIM supports only one of the above SCI port combinations at any time as RS-232.

### **2. Communication via USB Cable**

There are two ways to communicate with the DSP. One is to use the USB cable, the same cable used by Code Composer Studio to upload code to DSP. The other is to use a separate RS-232 cable. In this section, the first approach is described. In the next section, the second approach is described.

Depending on the DSP hardware board design, SCI ports can be accessed via the USB cable. However, hardware must be configured for the communication to work. If we take the TI Experimenter Kit and controlCARD as an example, the following settings must be made for USB communication:

TI Experimenter Kit: Short-circuit Jumper J9 (by default, J9 is open).

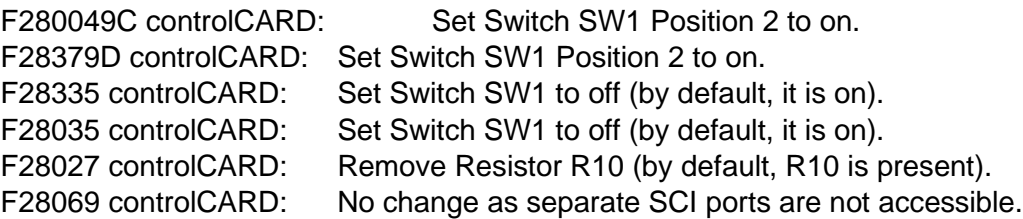

After these changes on the TI Experimenter Kit and controlCARDs, one can connect the computer to the Experimenter Kit via a USB cable, and the hardware is ready for communication.

# **3. Communication via RS-232 Cable**

Alternatively, one can use the dedicated connector J3 on the TI Experimenter Kit for communication. Note that this approach does not work for F28069 and F28379D controlCARDs as SCI ports are not accessible from the Experimenter Kit.

Before using this approach for communication, make sure that the following hardware configurations are set on the TI Experimenter Kit and controlCARDs, as shown below:

TI Experimenter Kit: Leave Jumper J9 open (by default, J9 is open).

F280049C controlCARD: Set Switch SW1 Position 2 to off (by default, it is on). F28379D controlCARD: Set Switch SW1 Position 2 to off (by default, it is on). F28335 controlCARD: Set Switch SW1 to on (by default, it is on). F28035 controlCARD: Set Switch SW1 to on (by default, it is on). F28027 controlCARD: Make sure Resistor R10 is present (by default, R10 is present).

To communicate with the computer, a RS-232 cable is needed to connect the DSP board to the computer. This cable needs 3 wires: One for receiving (Rx), one for transmitting (Tx), and another for ground (Gnd). The connections on each end of the cable are shown below:

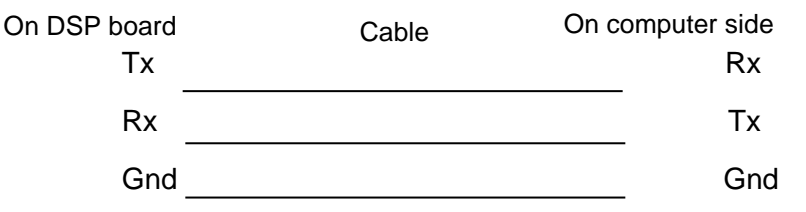

A 9-pin DB-9 connector (female) is used on the cable so that it can be connected to the computer serial port. If a computer does not have the serial port, an USB/RS-232 serial adapter with the DB-9 connector (male) needs to be used.

The figure below shows the connection diagram of the cable made for the TI evaluation kits. The DSP end consists of a 4-pin header connector, and the computer end uses a 9-pin DB-9 connector (female) to connect to the computer serial port. If a computer does not have a serial port, an USB/RS-232 serial adapter with the DB-9 connector (male) can be used.

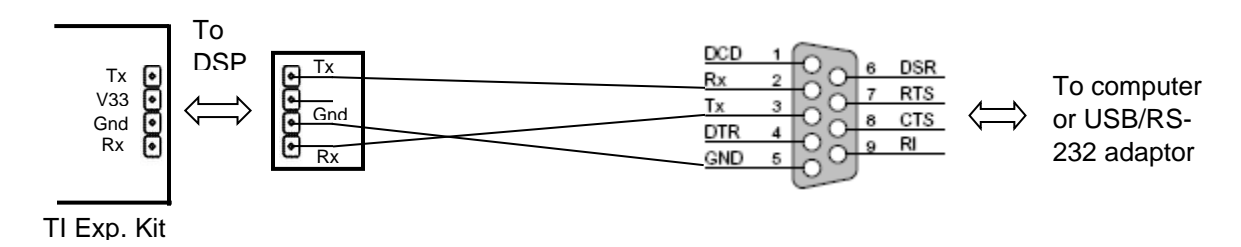

A picture of the TI Experimenter kit, the cable, and the USB/RS-232 serial adaptor is shown below. On the Experimenter kit, the 4-pin connector is labelled as "Tx V33 Gnd Rx".

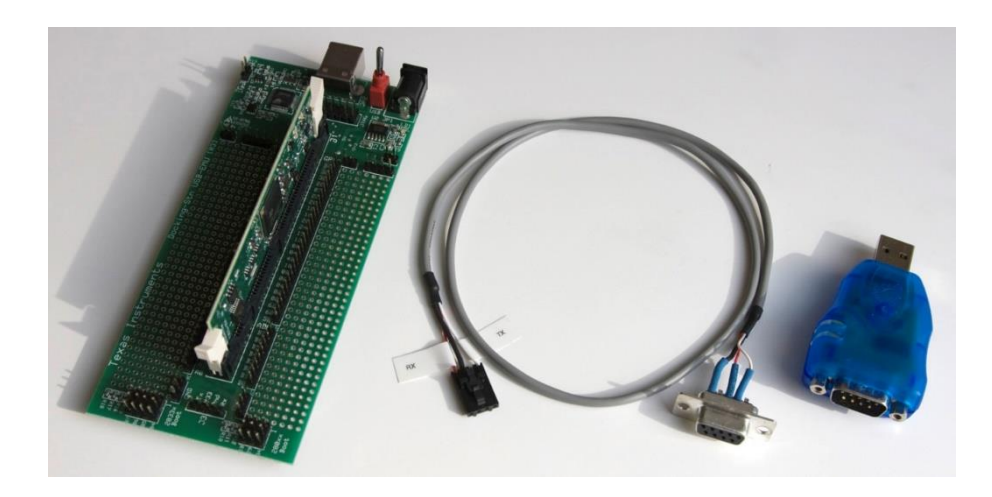

Note that if the USB/RS-232 adaptor is used, one needs to first install the driver that comes with the adaptor or download the latest driver from the adaptor manufacturer website.

After the USB/RS-232 adaptor driver is installed, plug in the adaptor to the computer and open computer Device Manager from the Control Panel to find the RS-232 port number, as shown below. The figure shows that the RS-232 serial port is COM3.

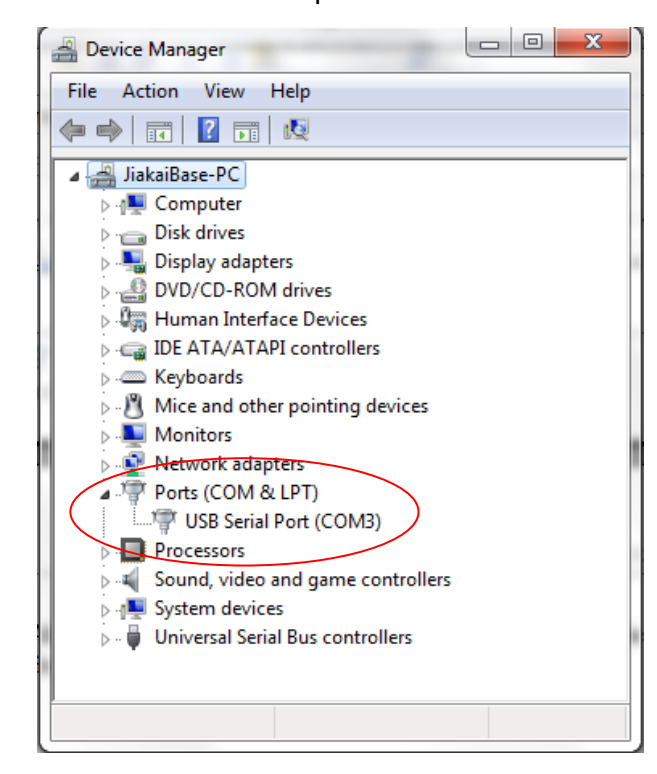

If there are multiple serial devices connected to the computer, try to unplug the USB/RS-232 adaptor and plug it back in to find out the port number. Remember this port number as it is needed in PSIM when defining the communication with DSP.

## **4. Testing Communication between DSP and Computer**

To test if the communication between DSP and the computer works, or to isolate and debug the problem if the communication does not work, perform the three tests below.

 $\triangle$  ALTAIR

The test is written for the RS-232 cable approach. For the USB cable approach, procedure may be different.

## **Test 1: DSP Only**

This test will run the program DSP\_Rx\_Tx\_Test.out on DSP board.

For the F2833x Target, this program is located in the PSIM folder "examples\SimCoder\F2833x Target\DSP RxTx Test". The test program makes the following assumptions:

- The DSP external frequency is 30MHz.
- The DSP inner frequency is 150MHz (PLL is 10 times)
- The baud rate of RS-232 communication is 115200bps.

For the F2803x Target, this program is located in the PSIM folder "examples\SimCoder\F2803x Target\DSP RxTx Test". The test program makes the following assumptions:

- The DSP uses the inner clock and the frequency is 60MHz.
- The baud rate of RS-232 communication is 115200bps.

Please contact Powersim for an alternative test program if the DSP you are using has a different inner clock frequency.

This program sends out the data through the DSP SCI port. The RS-232 cable will be shorted so that the data will be looped back and the DSP will receive the same data that it sends out. If the test is successful, it means that the serial communication on the DSP side is working.

Follow the steps below to perform the test:

- Connect the TI Experimenter's kit to the computer through the USB cable. Turn on the power on the Experimenter's kit.
- Connect the 4-pin connector end of the RS-232 cable to the 4-pin connector (labelled as "Tx V33 Gnd Rx") on the Experimenter kit board.
- Use a wire to short the Rx pin (pin 2) and Tx pin (pin 3) of the DB-9 connector, as shown here:

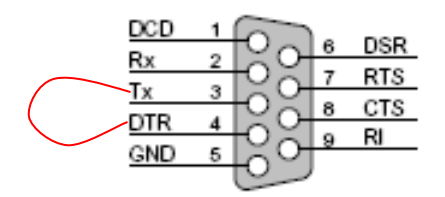

The following steps are different depending on the CCS version. If CCS v5.5 is used:

- Launch CCS. Assume that the target configuration for F28335 or F28035 has already been created in CSS. If there is no target configuration suit your target, refer to **4. Set Tartget Configuration** in *Tutorial - Auto Code Generation for F2833x Target* to create a new target configuration. In CCS, select **View >> Target Configurations**. In the "Target Configurations" panel, right click at the corresponding target configuration file (.ccxml) and select **Launch Selected Configuration** in the pop-up menu.
- Select **Run >> Connect Target** to connect to the target board
- Select **Run >> Load >> Load Program** to load "DSP\_RxTx\_Test.out" file.
- Select **Run >> Free Run** to run the program in the target board.

If the communication works, the two red LED lights LD2 and LD3 on the F28335 controlCard will be on. The locations of these two LED's on different controlCards are shown below (circled in red):

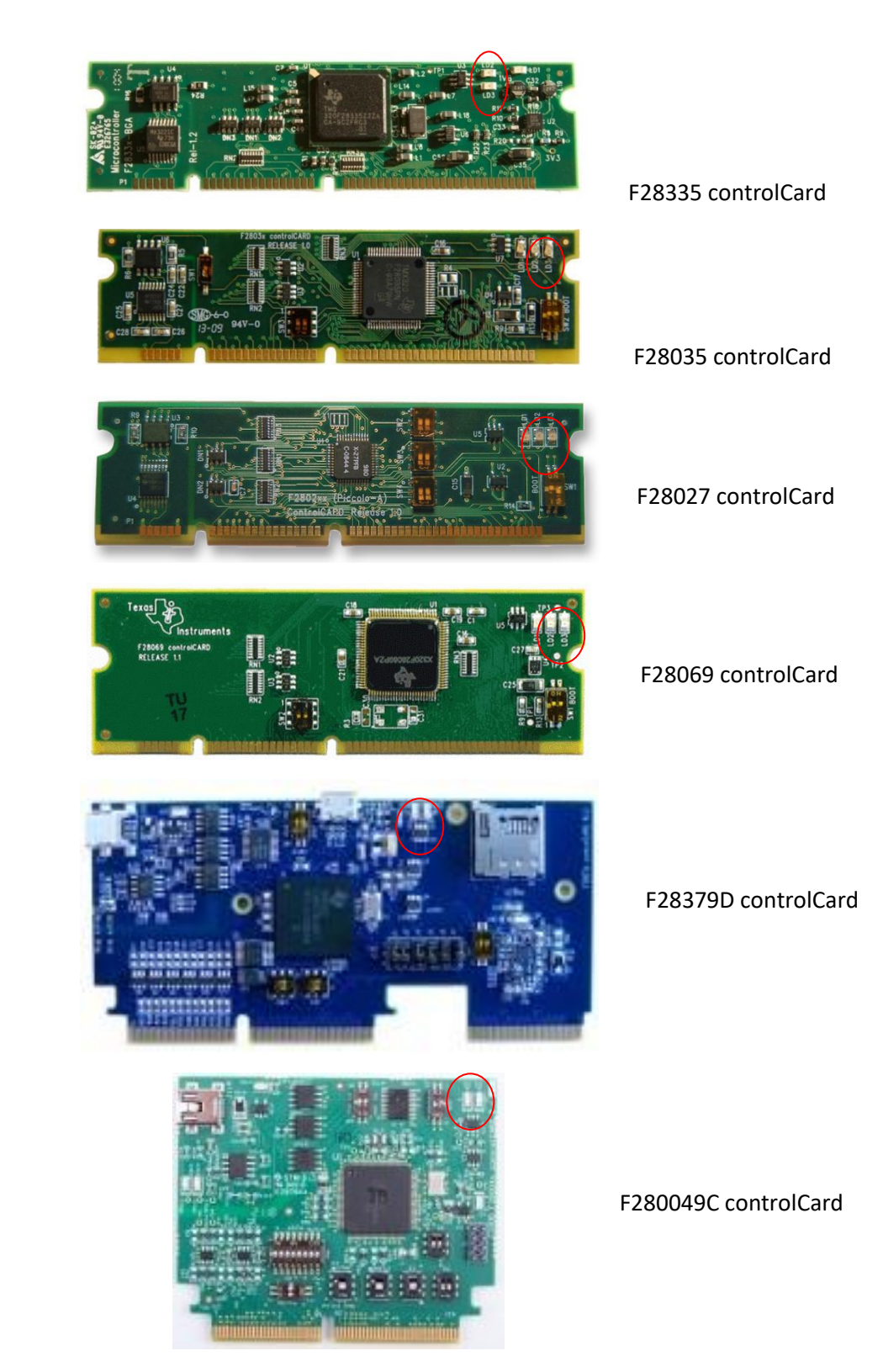

## **Test 2: Computer Only**

This test will run a program on the computer to send out the data through the computer serial port. The RS-232 cable will be shorted so that the data will be looped back and the computer will

receive the same data that it sends out. If the test is successful, it means that the serial communication on the computer side is working.

Follow the steps below to perform the test:

- Connect the USB adapter to the computer, and the DB-9 end of the RS-232 cable to the USB adapter.
- Use a wire to short the Rx pin and Tx pin of the 4-pin connector of the RS-232 cable.
- Launch PSIM. Select **Utilities** >> **DSP Oscilloscope**. Set the correct serial port number. Set the baud rate as 115200, and parity as None.
- Click on the **Test** button. If the communication works, the dialog will show "The test is successful".

#### **Test 3: DSP and Computer**

This test will run both the DSP test program and the computer test program at the same time. Data sent by DSP will be received by the computer, and data send by the computer will be received by the DSP. If the test is successful, it means that the serial communication between the DSP and the computer is working.

Follow the steps below to perform the test:

- Set up in the same way as in Test 1. But instead of shorting the Rx and Tx pins of the DB-9 connector, connect the DB-9 connector to the USB adapter, and connect the USB adapter to the computer.
- Run the test program in Test 1.
- On the DSP Oscilloscope, click on the **Test** button. If the communication works, the two red LED lights on the DSP controlCard will blink for around 3 sec. before they are off, and the computer program will report "The test is successful".

If Test 1 and Test 2 are successful, but Test 3 is unsuccessful, there are several likely causes of the problems:

- RS-232 Cable: Double check to make sure that the cable is crossed so that the Rx pin on the computer side is connected to the Tx pin on the DSP side, and the Tx pin on the computer side is connected to the Rx pin on the DSP side.
- DSP clock frequency: The test program assumes that the DSP board clock frequency is 30 MHz. If it is not 30 MHz, the communication will not work.
- Baud rate: The baud rate on the computer in PSIM's DSP Oscilloscope must be set to 115200 bps.

## **5. Setting up in PSIM**

In PSIM, load the schematic file "3-ph sine wave with SCI monitoring.psimsch" in the folder "C:\TI SCI", as shown on the left below.

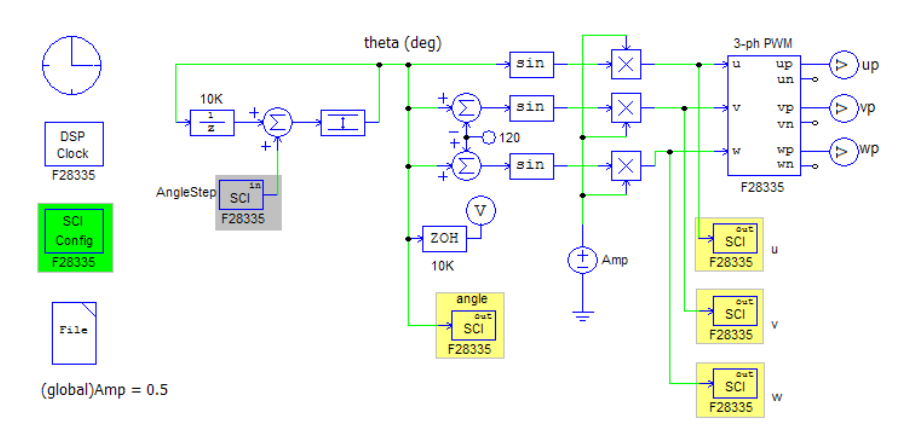

In the circuit, there are 3 types of SCI library elements: *SCI Configuration* (highlighted in green), *SCI Input* (highlighted in grey), and *SCI Output* (highlighted in yellow), as explained in the sections below. These elements can be accessed by going to **Elements**>>**SimCoder**>> **F2833x Target**.

### **SCI Configuration**

The SCI Configuration block has four parameters:

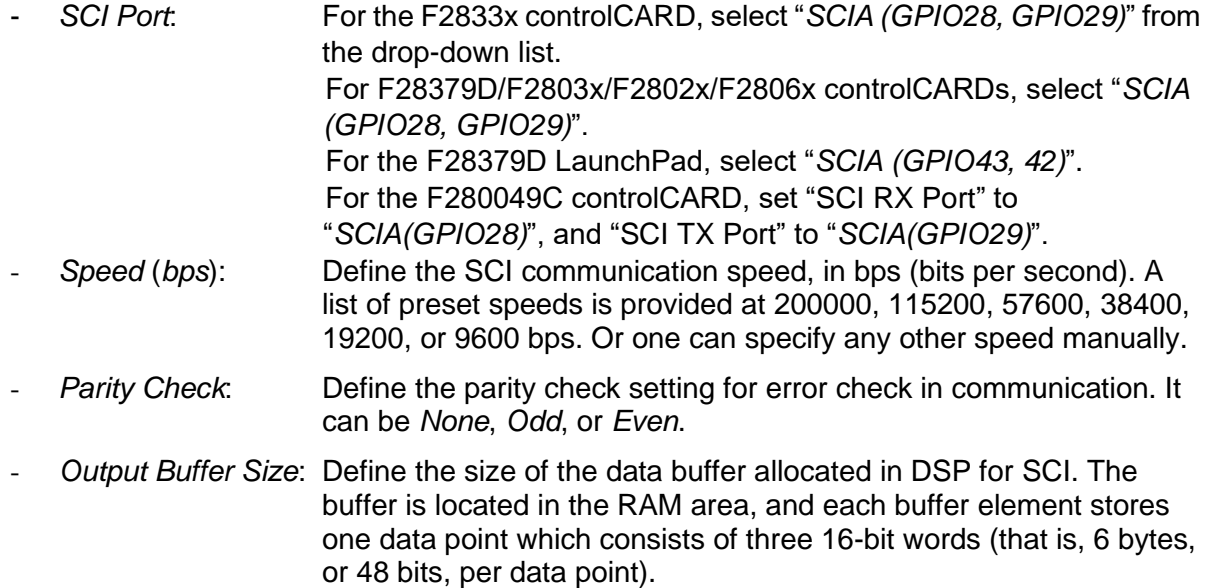

### **SCI Input**

To adjust a parameter inside the DSP at run time, one can use a SCI Input element in the schematic. The SCI Input element behaves as a signal source, and can be used in both the main schematic and subcircuits. An initial value can be set for the SCI Input element, and this value will be used until it is changed. Users can change the parameter on the computer. The change will be sent to the DSP through the SCI communication, and the parameter will be updated on the DSP at run time.

In a schematic, up to 127 SCI Input elements can be used.

### **SCI Output**

 $\Delta$  ALTAIR **©** Altair Engineering, Inc. All Rights Reserved. / [altair.com](http://altair.com/) / Nasdaq: ALTR / [Contact Us](https://www.altair.com/contact-us/) 9 To monitor and display the waveform of a signal inside the DSP at run time, one can place a SCI Output element on the schematic. The SCI Output element behaves as an output probe, and can be used in both the main schematic and subcircuits other than event subcircuits and interrupt subcircuits. The waveform of a SCI Output element will be incorrect if the element is inside an event or interrupt subcircuit.

In a schematic, up to 127 SCI Output elements can be used.

The SCI Output element has one parameter: Data Point Step. It defines how frequent the data is sent out. If the Data Point Step is set to 5, for example, only 1 points out of every available 5 points will be sent from DSP to the computer.

To calculate the time that it takes to send one data point, a data point has 6 bytes, and the command and other information take 2 bytes, making it 8 bytes in total for one data point. When sending out one byte of data, one start bit and one stop bit, and possibly one parity check bit, need to be added.

With the parity check, the total bit length for one data byte will be 11 (1 start bit, 8 data bits, 1) parity check bit, and 1 stop bit), and without the parity check, the total bit length for one data byte will be 10 (1 start bit, 8 data bits, and 1 stop bit).

The time that it takes to send one data point can be calculated as follows:

Total Bit Length \* 8 / SCI Speed

For example, if the SCI communication speed is 115200 bps, and no parity check is used, sending out one data point will take 10 \* 8 / 115200, or 0.000694 sec. In another word, DSP can send out up to  $1/0.000694 = 1440$  data points in one second.

# **6. Generating and Running Code on DSP**

One can simulate the circuit by selecting **Simulate** >> **Run Simulation**. In the simulation, the values of SCI Input elements will be fixed at their initial values.

To generate the code, and upload and run it on the DSP under CCS v5.5, follow the steps below:

- Generate code by selecting **Simulate** >> **Generate code**.
- Connect the DSP board to the computer with the USB cable. In this example, the TI Experimenter's Kit has an onboard XDS100 USB emulator, and can be connected to the computer directly without an external JTAG emulator.
- Also, make sure that the USB/RS-232 adaptor is disconnected from the computer. For some reason, if the computer is connected to the DSP board via the RS-232 cable, the CodeComposerStudio cannot establish the connection with the DSP.
- Start CCS. Select **Project** >> **Import Legacy CCSv3.3 project** and load the generated project from the subfolder "3-ph sine wave with SCI monitoring (C code)" of the schematic folder in the pop-up dialog window. In the dialog window, click on **Next** and **Finish** to transfer CCS v3.3 project to CCS v5.5. The project name will be displayed in the Project Explorer.
- Right click on the project name in the Project Explorer panel and select **Build Project** from the pop-up menu to build this example.
- Select **View** >> **Target Configurations** to open the target configuration, and link the corresponding user defined configuration (.ccxm file) to this project. If there is no target configuration suit your target, refer to **4. Set Target Configuration** in *Tutorial - Auto*

*Code Generation for F2833x Target* to create a new target configuration and link it to your project.

- Click on the project name in the Project Explorer panel, and select **Run** >> **Debug** to upload program to the target. After the program is uploaded, CCS will stop at the main() function. Select **Run** >> **Free Run** to run the program.

## **7. Monitoring Waveforms and Adjusting Parameters**

As the code is now running in the DSP, we can monitor waveforms and change parameters following the steps below. Note that the DSP will not send out any data until it is requested.

- Connect the RS-232 cable to the DSP board on one end, and to the computer on the other end. If the computer does not have the serial port, use an USB/RS-232 adapter.
- In PSIM, select **Utilities** >> **DSP Oscilloscope**. The dialog window is shown below.
- Under **Port settings**, set the serial port number to be the same as one found in Step 2. For example, if the serial port is COM3, set the serial port number to 3.

Also, set the baud rate and the parity check to be the same as defined in the **SCI Configuration** element in PSIM. In this example, the baud rate is set to 115200bps, and the parity check is set to None.

Under **Operation mode**, choose *Continuous*. In the *Continuous* operation mode, data are sent from DSP to the computer continuously. In the case where the communication speed is not fast enough to send out all the data, some data will be lost and the Data Integrity (shown at the lower left corner) will be less than 100%.

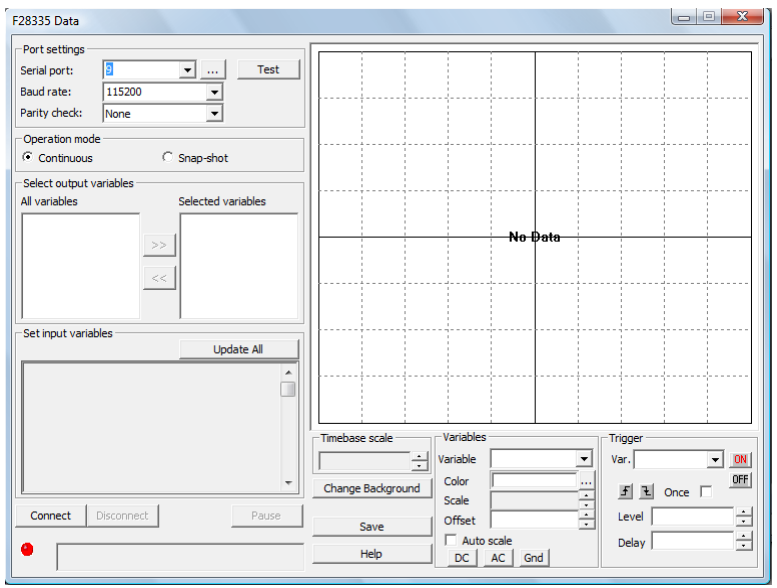

On the other hand, in the *Snap-shot* operation mode, every data point in the DSP buffer will be sent out, and the complete data set will be displayed on the DSP Oscilloscope. After all the data in the buffer are sent out, the buffer will be refilled. In this mode, the data is not continuous, but a snap-shot is captured every time.

- Click on the **Connect** button in the lower left corner to connect the computer to the DSP. If connection is successful, all output and input variables will be displayed in the left side of the window, as shown in the figure below.

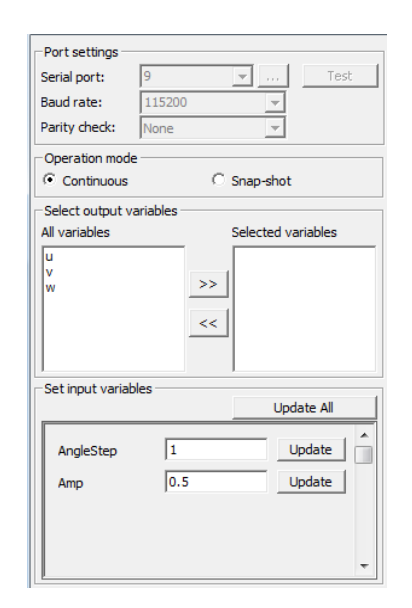

If connection cannot be established, please check the following:

- Make sure that the serial port number is correct.
- Make sure that the communication speed and parity check settings in the DSP Oscilloscope are the same as in the **SCI Configuration** element in PSIM.
- Make sure that the RS-232 cable is connected properly on both ends.
- If an USB/RS-232 adaptor is used, make sure that necessary driver is installed properly as instructed.
- Make sure that the DSP external clock on the DSP hardware is same as the setting in the **DSP Clock** element in PSIM.
- Make sure that the DSP code is running.
- If the problem still persists, please run the tests as described in Section 3.

To display waveforms of output variables defined by the **SCI Output** elements, select the variables from the **All Variables** column, and click on the **>>** button to move them to the **Selected variables**  column. The waveforms of the selected variables will be displayed in the scope, as shown below.

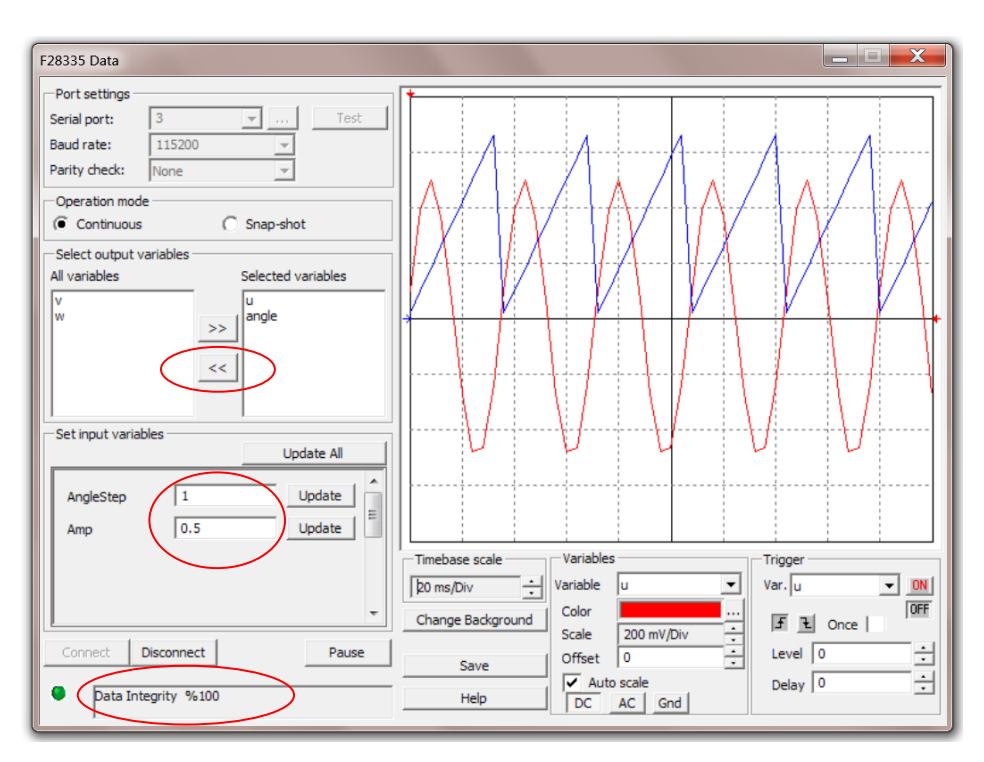

To remove a variable from display, highlight it in the **Selected variables** column, and click on the **<<** button.

Input variables are the parameters that can be changed in the DSP code. Input variables are defined either by the SCI Input elements (such as the SCI Input element *AngleStep* in this example), or if a parameter is defined as a global variable (such as the variable *Amp* in this example).

To change an input variable, enter the new value in the edit box, and click on **Update**. The new value will be sent to DSP. For example, when the input variable AngleStep is changed from 1 to 0.5, the frequency of the waveforms will be reduced by half.

The lower left corner of the oscilloscope shows **Data Integrity**. If the data integrity is 100%, it means that all the data collected have been successfully transmitted and displayed. If the data integrity is less than 100%, it means that some data points are lost due to the fact that the requested data amount is too large and the DSP does not have enough resource to send it. If this occurs, show a fewer number of waveforms, or increase the Data Point Step value in the SCI Output elements, so that fewer number of data points need to be transmitted and displayed. Alternatively, one can change the Operation Mode from Continuous to Snap-shot.

Click on the **Pause** button to halt the data acquisition, or the **Disconnect** button to disconnect the computer from the DSP.

# **8. Deciding the SCI Communication Buffer Size**

There are two operation modes in DSP Oscilloscope: continuous mode and snap-shot mode. In the continuous mode, the buffer size does not matter as the data integrity is determined by the communication speed. However, in the snap-shot mode, the buffer size determines the amount of data displayed in the DSP Oscilloscope. Therefore, the buffer size should be selected based on the consideration of the snap-shot mode.

In the snap-shot mode, data are saved to the DSP buffer, and are sent to the computer at the same time. New data will continue to be saved to the available buffer cells until no more free cells are available. This will happen if the rate of receiving data is faster than the rate of sending data. At this point, DSP will stop collecting the data, and it will resume data collection after all the data in the buffer are sent out.

In the snap-shot mode, since the DSP Oscilloscope will display only the complete set of data in the buffer at a time, if the buffer size is too small, the displayed waveform will be very short. On the other hand, the buffer size cannot be too large as it is limited by the physical RAM memory available in the DSP.

To calculate the proper buffer size, assume that there is only one variable to display. Let *Nstep* be the Data Point Step of the SCI output block, *f<sup>s</sup>* be the sampling frequency of the variables, *Ndisplay* be the number of data points one intends to display, *Nsci* be number of data points that SCI sends out in one second, and *Nbuffer* be the buffer size, we have:

$$
N_{\text{buffer}} = N_{\text{display}} \cdot (1 - \frac{N_{\text{step}} \cdot N_{\text{sci}}}{f_s}) + 1
$$

For example, if the baud rate is 115200 bps, based on the calculation in Section 4.3, the number of points that SCI can send out in one second is *Nsci* = 1440. Also, if the Data Point Step *Nstep* is 5, the sampling rate *f<sup>s</sup>* is 10 kHz, and the number of points for display *Ndisplay* is 1000, we can calculate the required buffer size as:

$$
N_{\text{buffer}} = 1000 \cdot (1 - \frac{5 \cdot 1440}{10000}) + 1 = 281
$$

If the buffer size is too big to be allocated in the RAM memory, CCS will report a link error as below:

"C:\TI SCI\3-ph sine wave with SCI monitoring (C code)\F28335\_RAM\_Lnk.cmd", line 47: error: run placement fails for object ".ebss"

When CCS reports a link error like this, try to reduce the buffer size, or compile and run the generated code in the "Flash Release" mode.